# **Tutorial**

**Come scaricare un file dalla bacheca dei documenti personali del registro elettronico di Argo**

#### **Accesso mediante PC**

#### **PASSO 1 di 6**

Avviare un browser (preferibilmente Google Chrome), aprire il seguente link

<https://www.portaleargo.it/argoweb/famiglia/>

Inserire il Codice Scuola **SC14671**

Inserire le proprie credenziali (Nome Utente e Password)

Cliccare su "ENTRA"

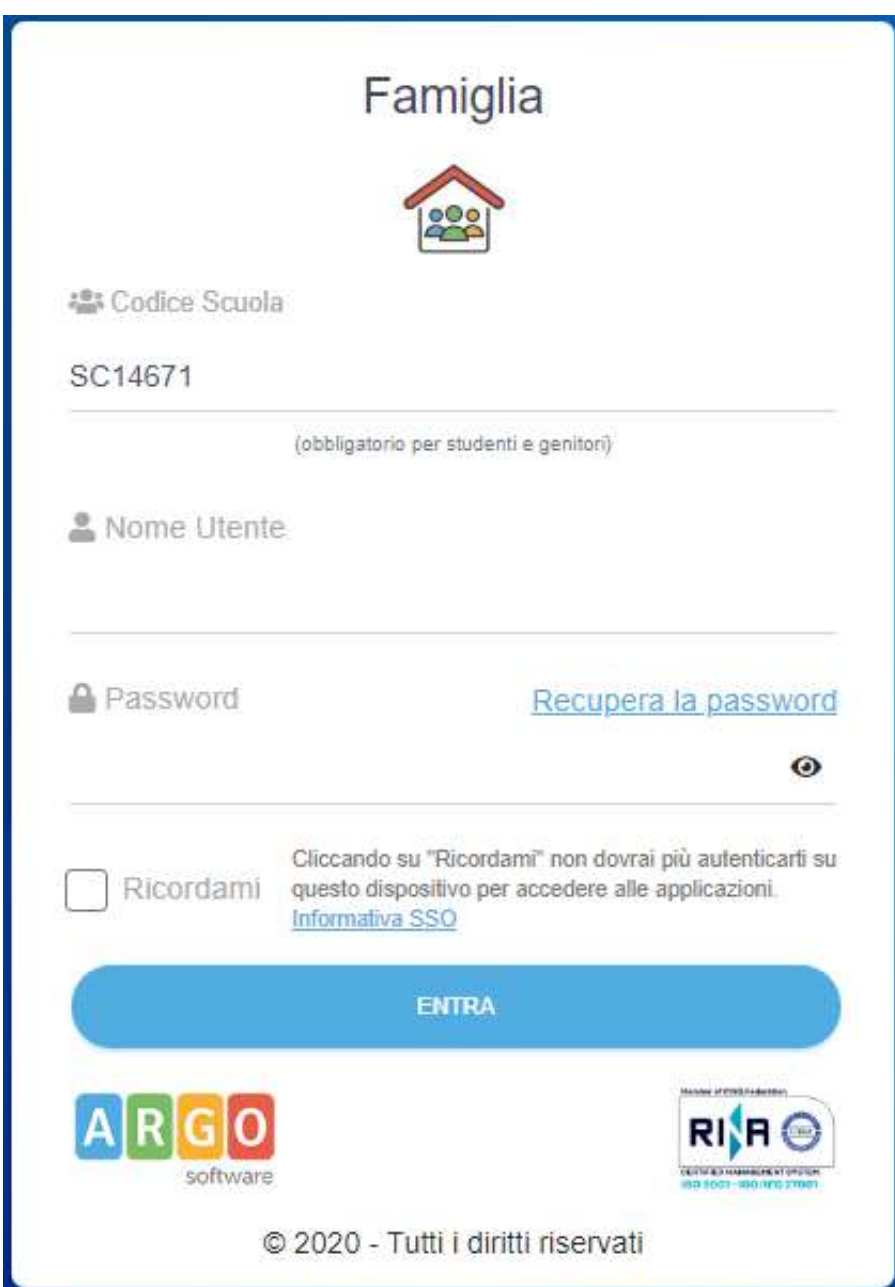

#### **PASSO 2 di 6**

Selezionare "Documenti"

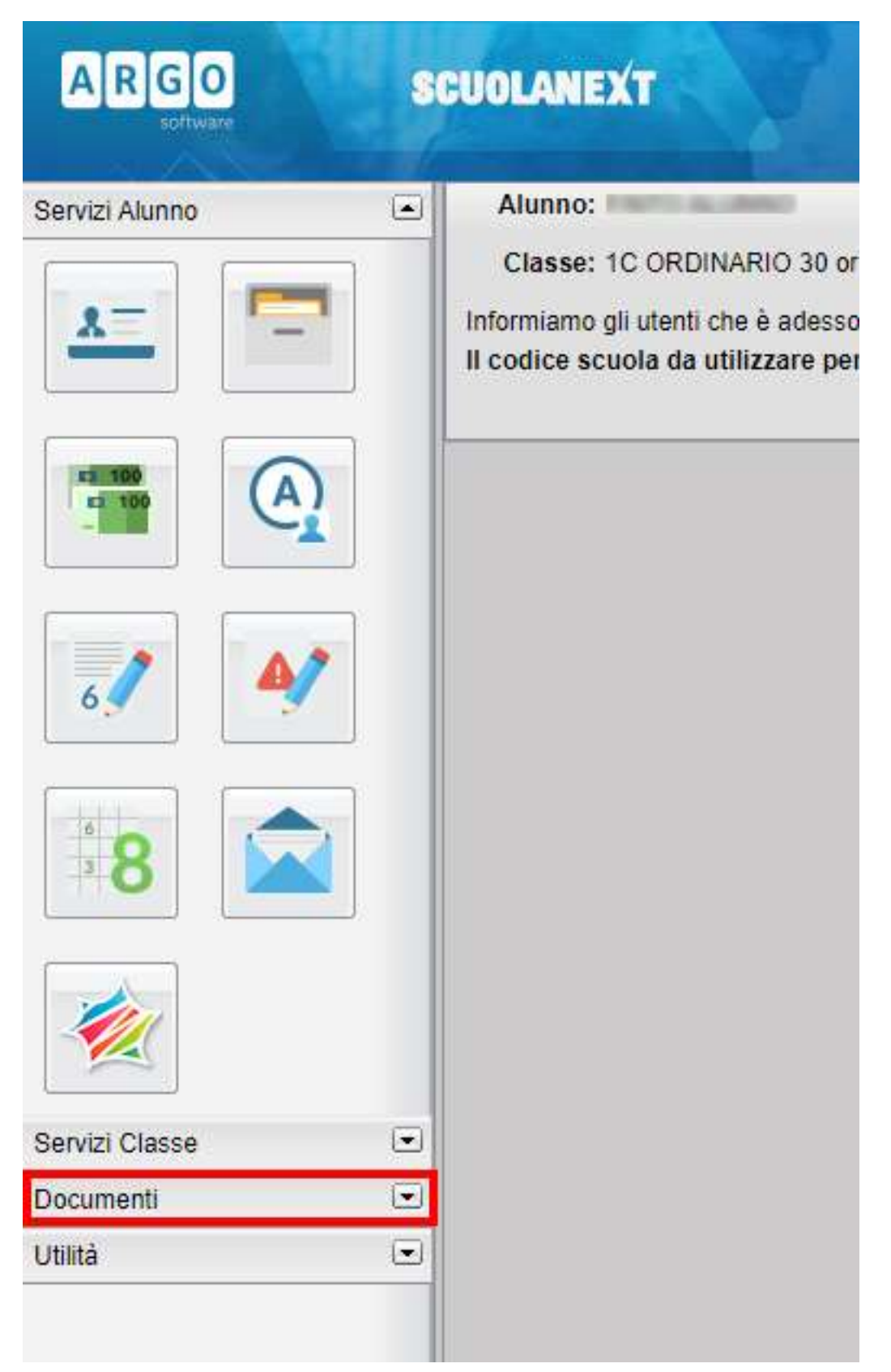

### **PASSO 3 di 6**

Cliccare su "Bacheca"

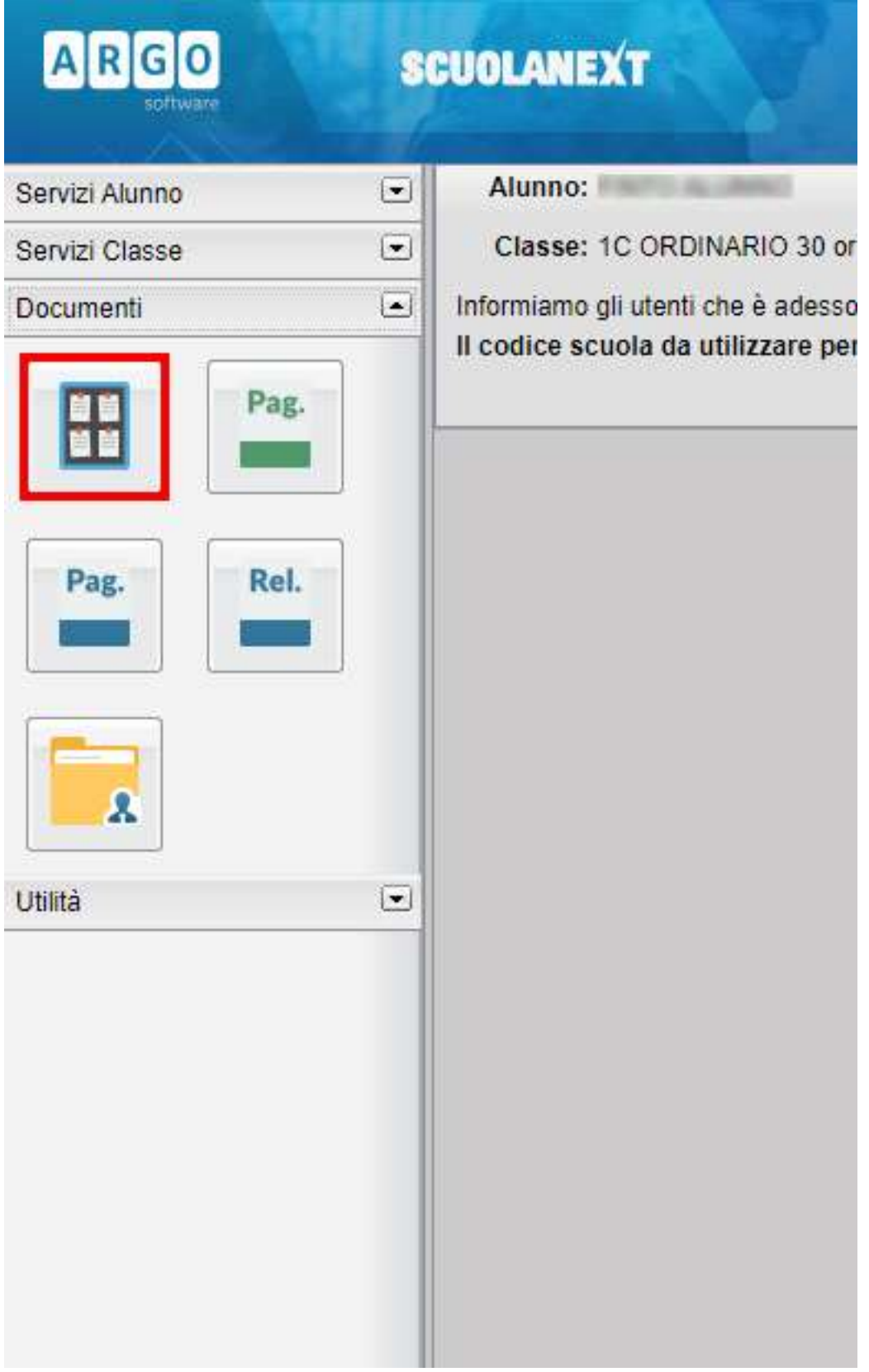

### **Passo 4 di 6**

Selezionare "Bacheca documenti personali"

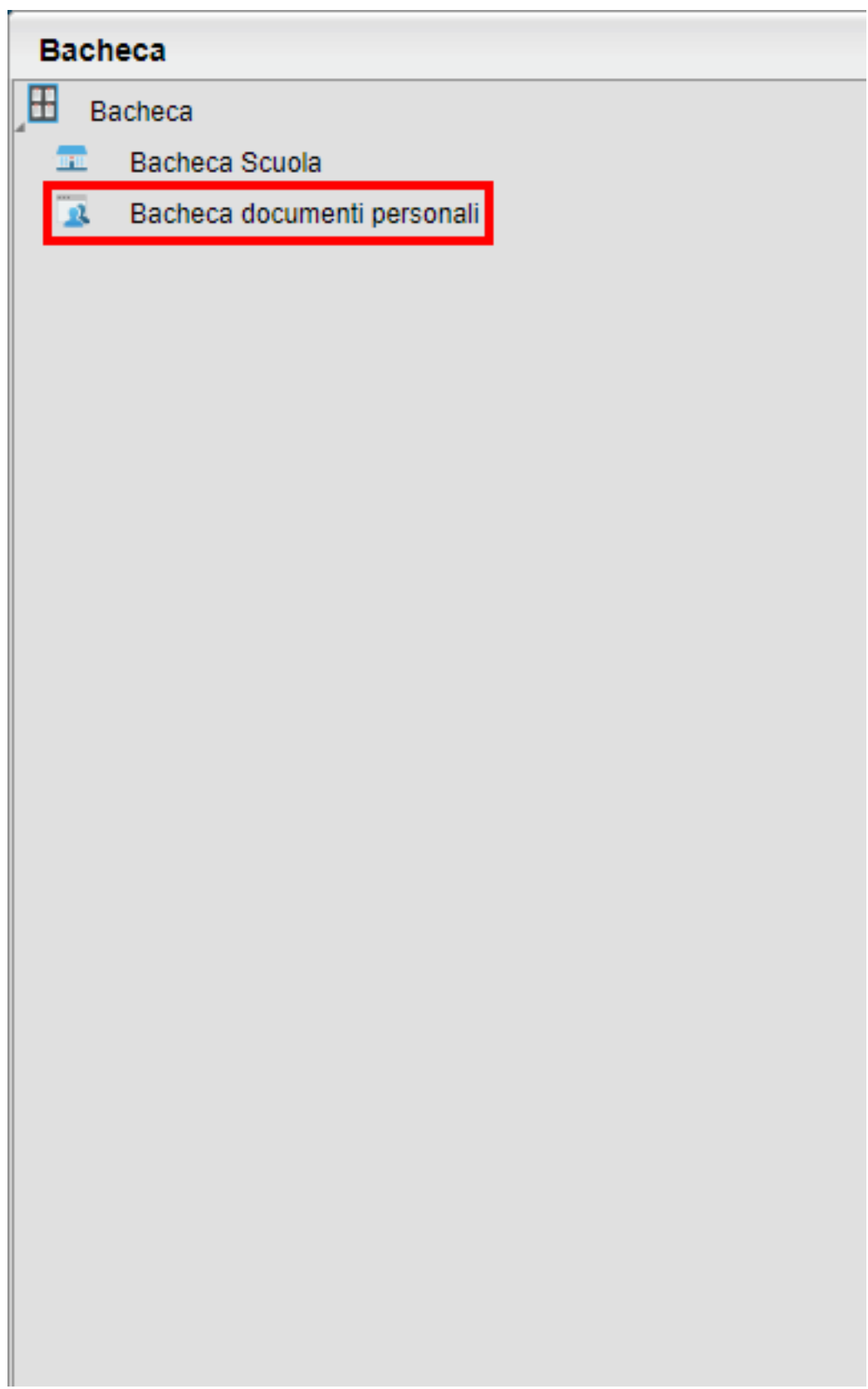

## **Passo 5 di 6**

Scaricare il file pdf in corrispondenza del messaggio "**CODICE ALUNNO (O CODICE SIDI)**" Cliccare sul link che rimanda al file così nominato

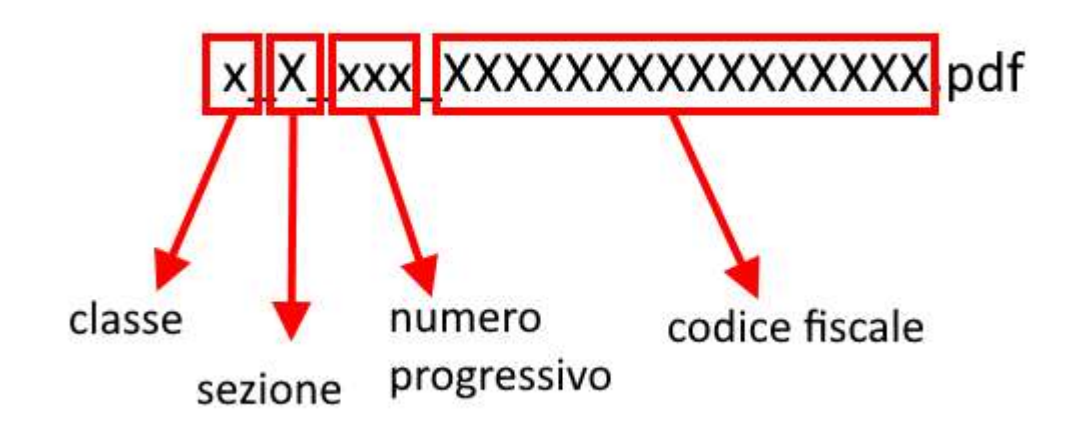

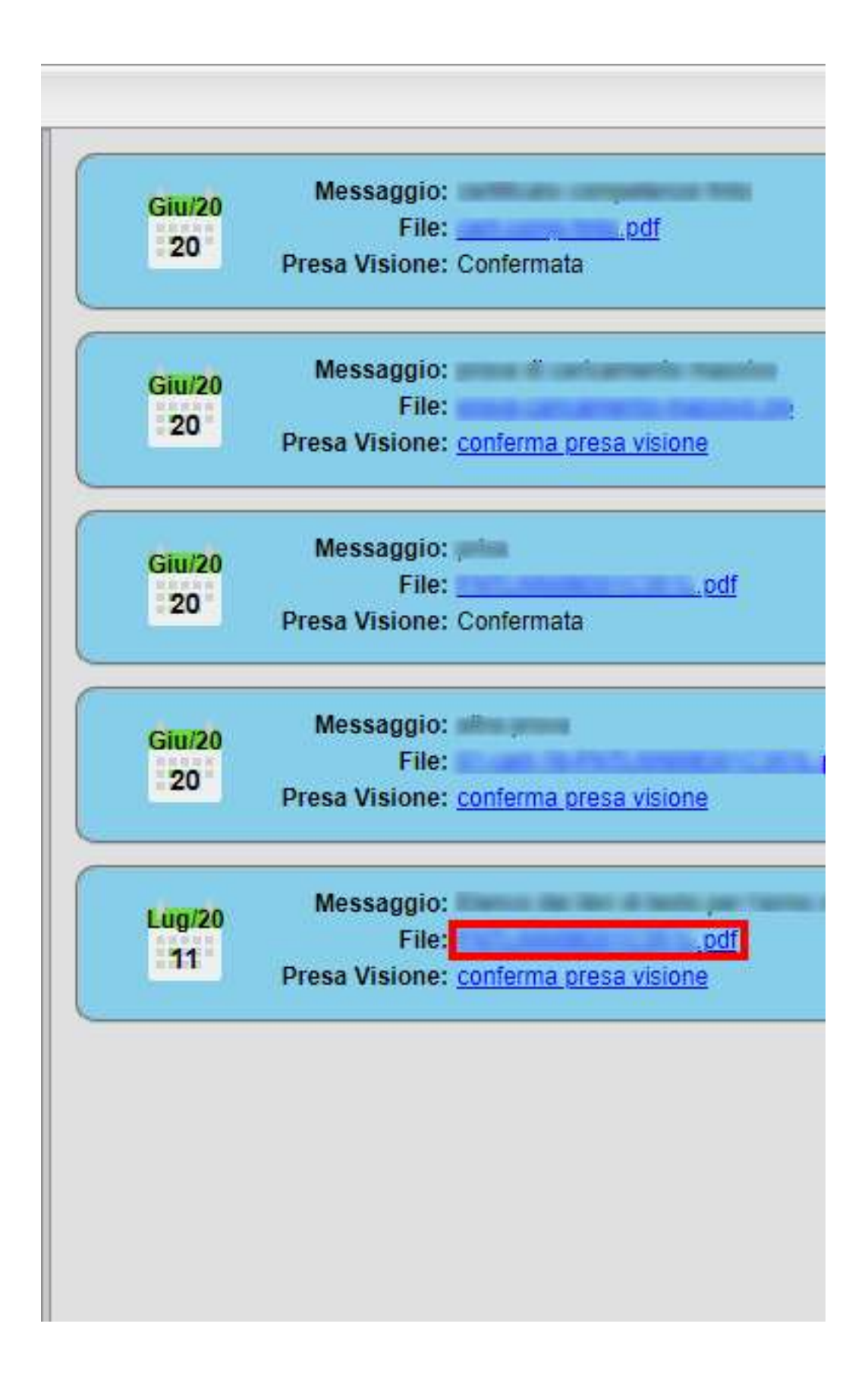

### **Passo 6 di 6**

Cliccare su "conferma presa visione"

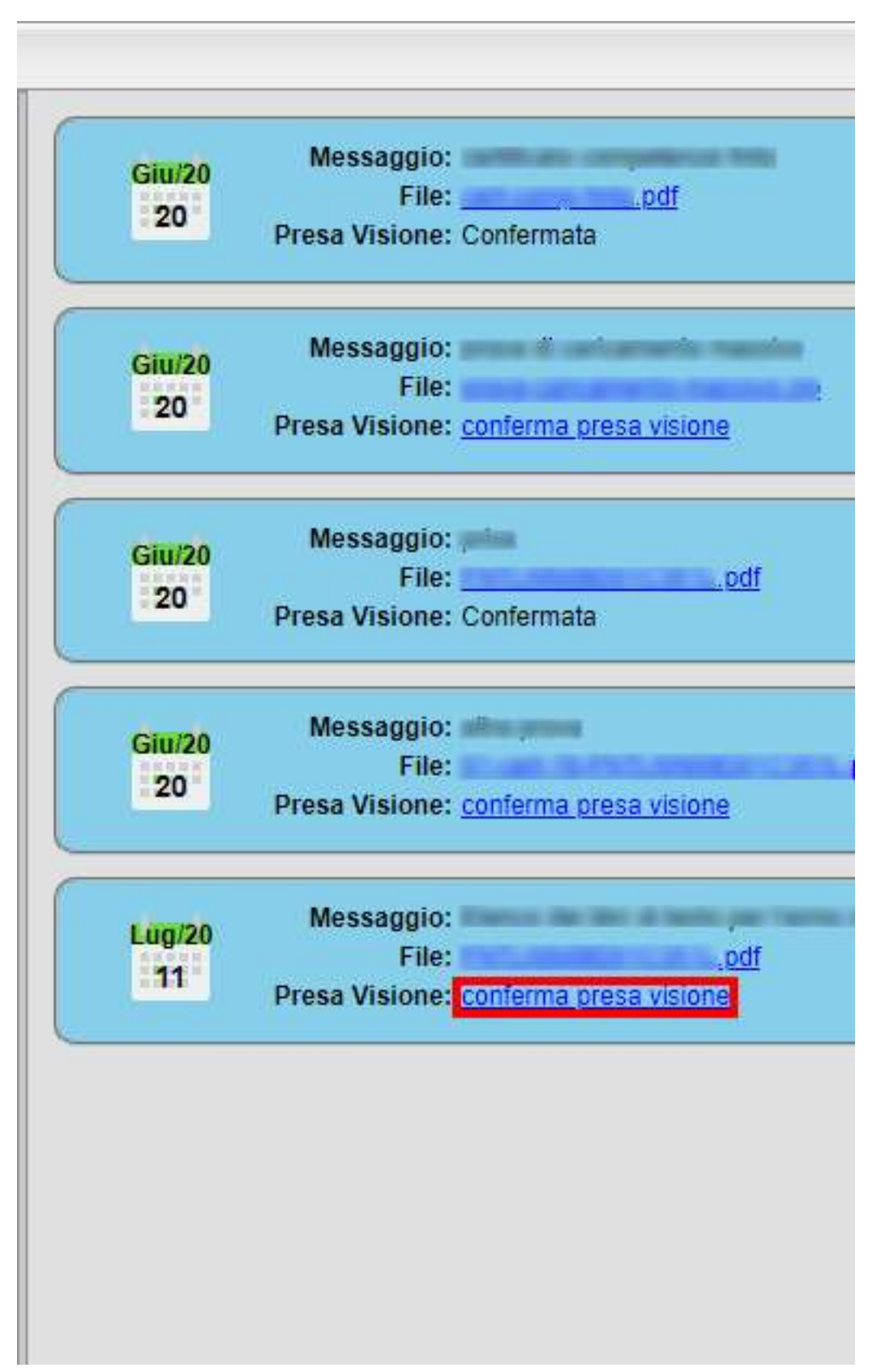